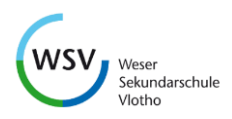

# **IServ - Anleitung**

- **Wie kann ich mich anmelden?**
	- 1. **Über den Browser**
		- Seite öffnen: [https://weser-sek.de](https://weser-sek.de/)
		- Mit Anmeldedaten einloggen *Diese werden jedem Schüler/jeder Schülerin in der Klasse 5 ausgehändigt.*

## 2. **Über die App**

- Im AppStore (Android/iOS) die App "IServ" downloaden
- Mit Anmeldedaten einloggen *Bei dem Benutzernamen ist zu beachten, dass ein @weser-sek.de angehängt werden muss*

#### 3. **Passwort vergessen?**

■ Schreibe eine Anfrage an [support@weser-sek.de](mailto:support@weser-sek.de) *Bitte denken Sie an den Schülernamen, die Klasse und Ihr Anliegen*

#### • **Wie schreibe ich eine E-Mail / Wie nehme ich Kontakt zu jemanden auf?**

- 1. Loggen Sie sich in IServ ein
- 2. Im Menü auf "E-Mail" klicken
- 3. Auf den Button "Verfassen" klicken
- 4. Als Empfänger den Namen (Vor- und/oder Nachnamen) eingeben *IServ hat eine Autovervollständigung, sodass Sie nicht den ganzen Namen eingeben brauchen.*
- 5. Auf einen der Namen klicken, der Ihnen vorgeschlagen wird
- 6. Betreff (Worum geht es in ihrer Nachricht?) eintragen
- 7. Nachricht schreiben
- 8. Auf "Senden" klicken

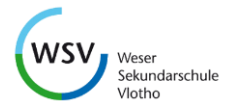

# • **Wie greife ich auf meine Dateien zu? Wie greife ich auf Dateien meiner Klasse/meines Jahrgangs zu?**

- 1. Loggen Sie sich in IServ ein
- 2. Im Menü auf "Dateien" klicken *Sie sehen nun Ihre eigenen Dateien, auf die nur Sie Zugriff haben*
- 3. Um auf die Dateien der Klasse/des Jahrgangs zugreifen zu können, klicken sie oben auf "Gruppen" *In der App oder in einem kleinen Browserfenster kann es sein, dass sie oben einmal auf den Pfeil (rechts neben Dateien) klicken müssen. Dort erscheint dann die Auswahl "Gruppen"*
- 4. Begeben Sie sich nun in den Jahrgangs- oder Klassenordner und von dort aus in die von Ihnen gewünschten Unterordner

## • **Wie lade ich eine Datei herunter?**

*Voraussetzung: Sie befinden sich im richtigen Ordner*

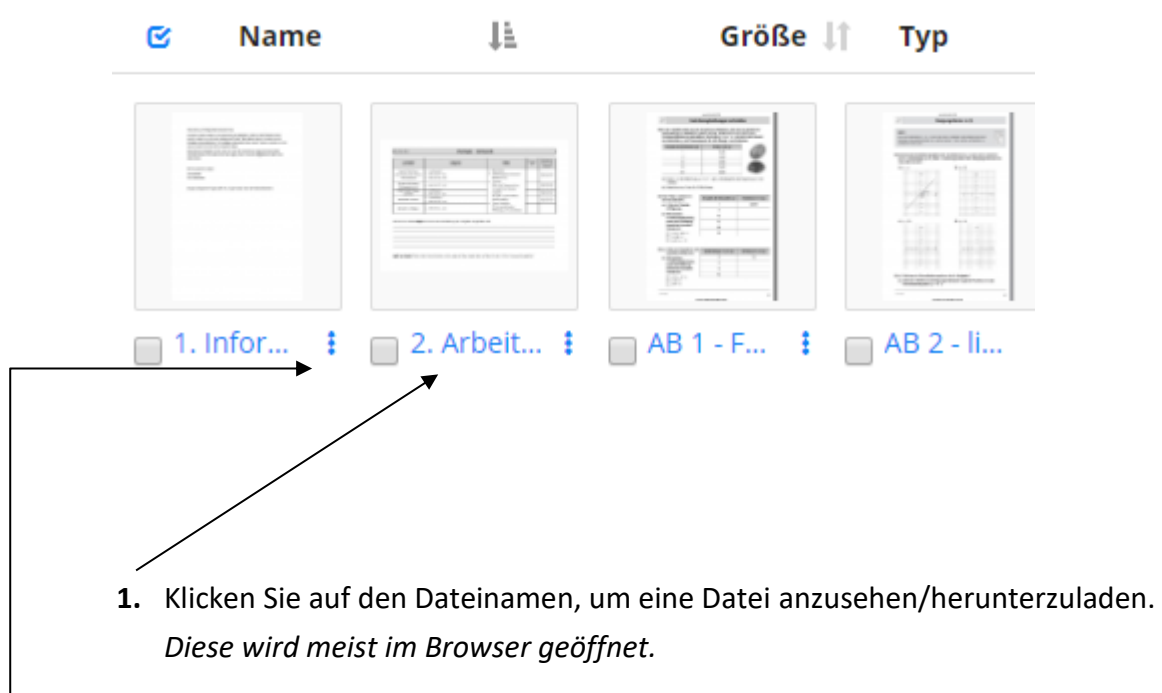

**2.** Falls Sie die Datei direkt auf Ihren Computer o.Ä. herunterladen wollen, klicken Sie rechts neben dem Dateinamen auf die drei Punkte  $\quad \bullet$  und wählen dort "herunterladen" aus.